## Contenido

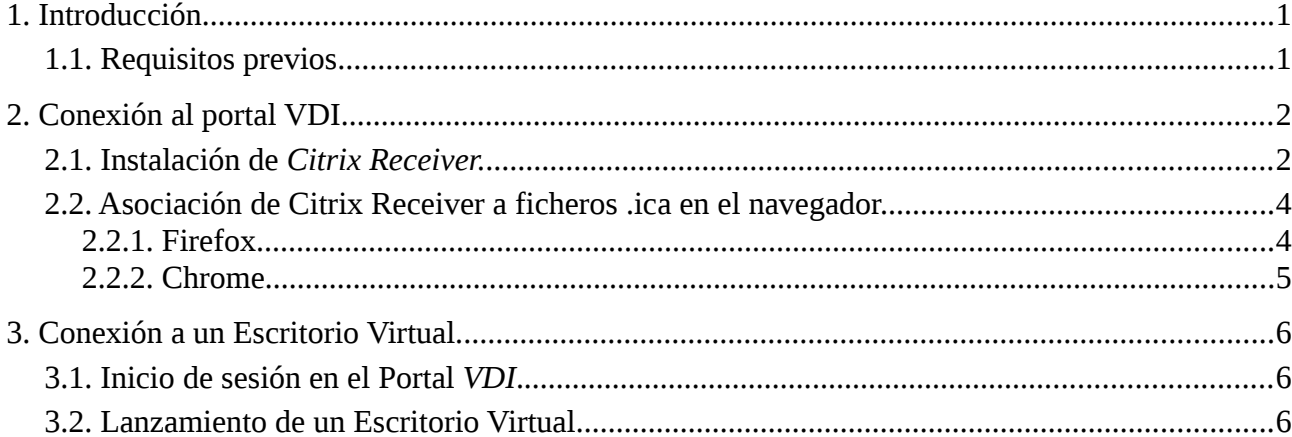

# <span id="page-1-0"></span>**1. Introducción.**

La Escuela Técnica Superior de Ingenieros Informáticos de la Universidad Politécnica de Madrid dispone de un servicio *VDI (Virtual Desktop Infraestructure)* a través del cual ofrece el acceso a Escritorios Virtualizados tanto al PAS como a sus alumnos. Esto posibilita el acceso al software corporativo por una parte, y al software utilizado en las prácticas de los diversos títulos por otro, desde los propios equipos de los usuarios, incluso fuera de las instalaciones de la Escuela.

El servicio se ofrece a través de la plataforma *Citrix XenDesktop*. El usuario, una vez autenticado en el portal VDI, puede lanzar la conexión a un Escritorio Virtual a través del software *Citrix Receiver.*

## <span id="page-1-1"></span>**1.1. Requisitos previos.**

Para poder conectarse a un Escritorio Virtual, el usuario necesita previamente:

- 1. Disponer de Windows 10.
- 2. Estar dentro de la red de Escuela. Si no, establecer una conexión con la VPN de Escuela.
- 3. Conectarse al [portal VDI](https://vdi.fi.upm.es/) con un navegador (tanto *Firefox* como *Chrome* son adecuados), para descargarse el cliente *Citrix Receiver* e instalarlo en su equipo.
- 4. Iniciar sesión en el portal VDI, donde le aparecerán los Escritorios Virtuales disponibles.

# <span id="page-2-0"></span>**2. Conexión al portal VDI.**

### <span id="page-2-1"></span>**2.1. Instalación de** *Citrix Receiver.*

La conexión a un Escritorio Virtual se realiza a través del software *Citrix Receiver*. Al conectarnos al portal que sirve los Escritorios Virtuales [\(https://vdi.fi.upm.es\)](https://vdi.fi.upm.es/), si no lo tenemos instalado en nuestro equipo, esta situación se detectará y nos ofrecerá la posibilidad de descargarlo.

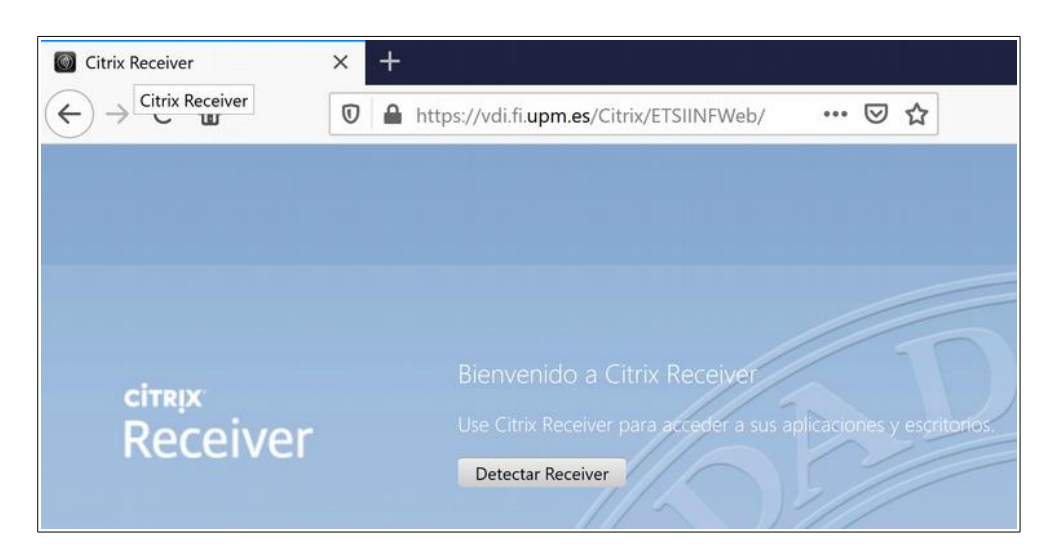

Para ello se han de aceptar los términos de la licencia.

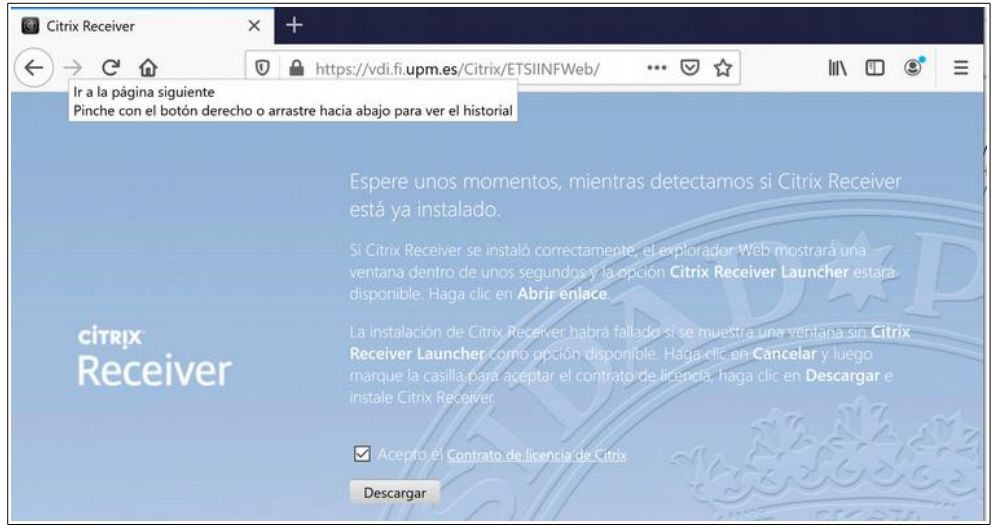

Tendremos a continuación en la carpeta de *Descargas* un fichero llamado *CitrixReceiver.exe*. Lo ejecutamos y tras dar permiso en el *Control de cuentas de usuario*, procedemos a iniciar la instalación.

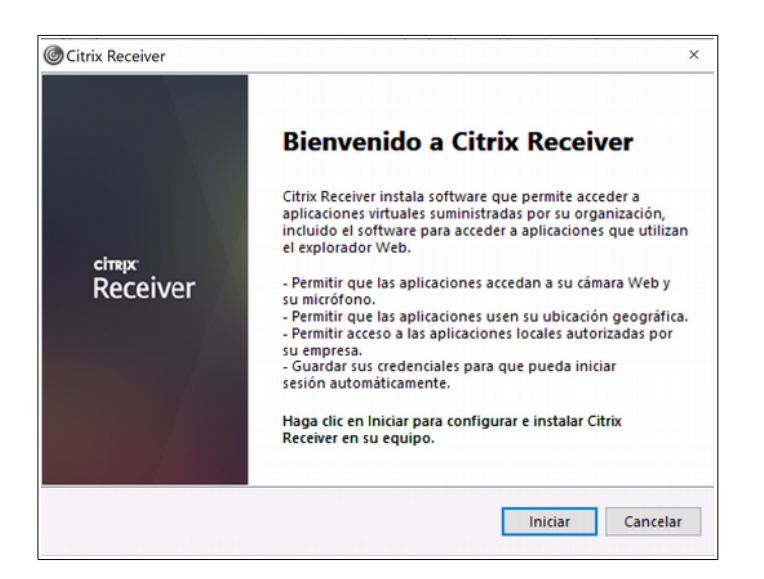

Tras aceptar los términos de la licencia, *Citrix Receiver* se instalará, llegando a una pantalla final.

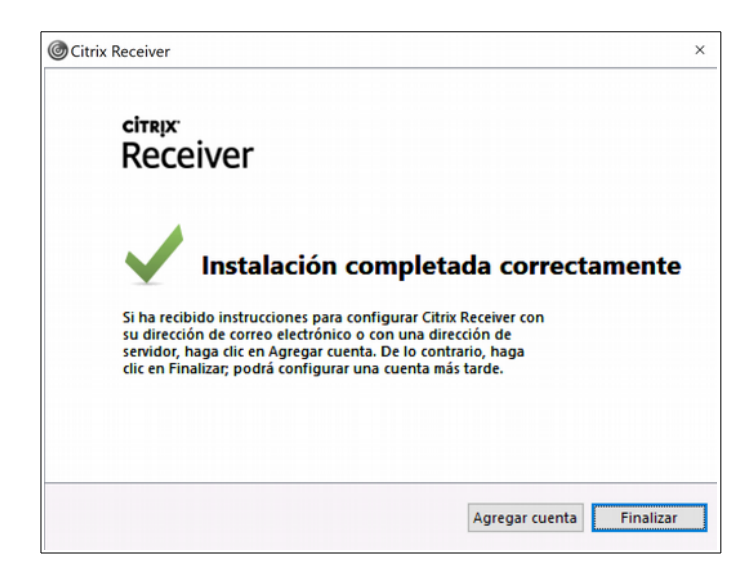

No es necesario *Agregar una cuenta* para ejecutar el software por lo que elegimos *Finalizar*. Y si en alguna ocasión se nos recuerda este hecho al iniciar Windows, seleccionamos *No mostrar esta ventana automáticamente al iniciar la sesión*.

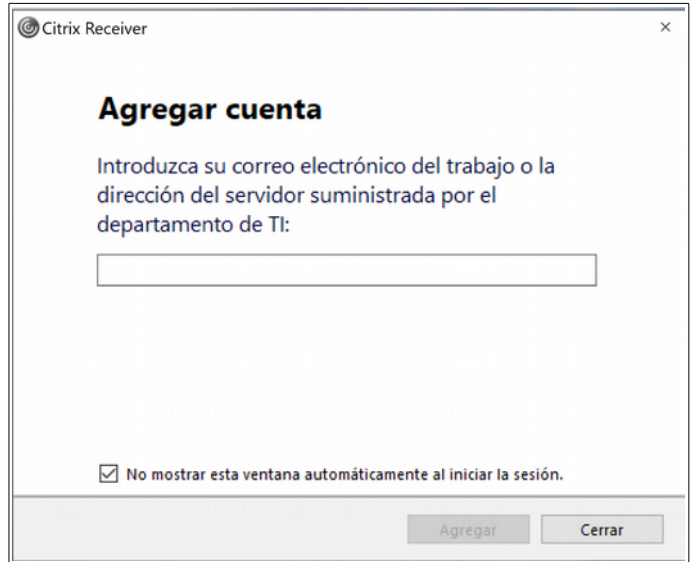

### <span id="page-4-0"></span>**2.2. Asociación de Citrix Receiver a ficheros .ica en el navegador.**

Para lanzar automáticamente los Escritorios Virtuales y evitar que se nos pida confirmación para ejecutar *Citrix Receiver* cada vez que escogemos uno de ellos, debemos asociar los *enlaces receiver* o los *ficheros .ica* obtenidos del portal VDI al cliente *Citrix Receiver*.

Estos ficheros *.ica* contienen la información para realizar la conexión al Escritorio Virtual oportuno por parte de *Citrix Receiver*.

Dependiendo del navegador la configuración varía ligeramente.

#### <span id="page-4-1"></span>**2.2.1. Firefox.**

Si se vuelve a pinchar en *Descargar*, *Citrix Receiver* ya será detectado como instalado en el equipo. Marcamos entonces *Recordar mi elección para los enlaces Receiver.*

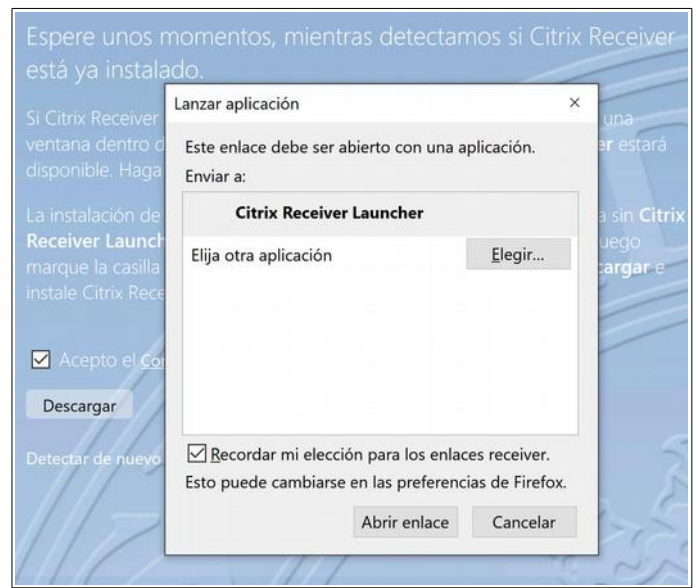

#### <span id="page-5-0"></span>**2.2.2. Chrome.**

Si volvemos a pinchar en *Descargas*, *Chrome* detecta ya *Citrix Receiver.*

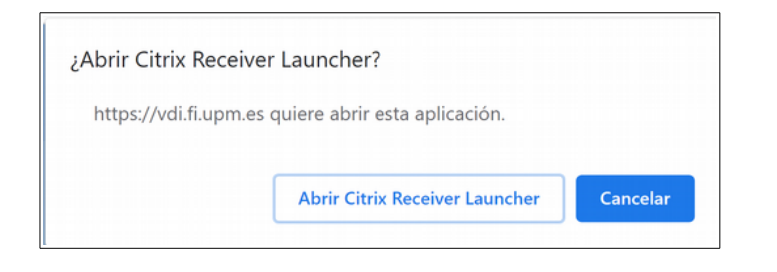

Para evitar esta petición de confirmación, indicamos la opción *Ya instalado.*

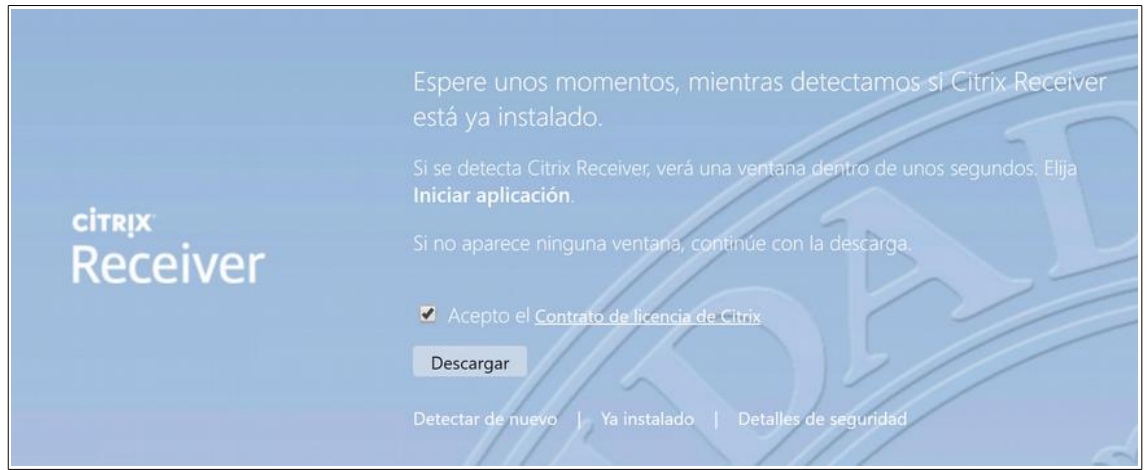

Además, ante la descarga de algún fichero *.ica* se ha indicar que se desean abrir automáticamente en lo sucesivo*.*

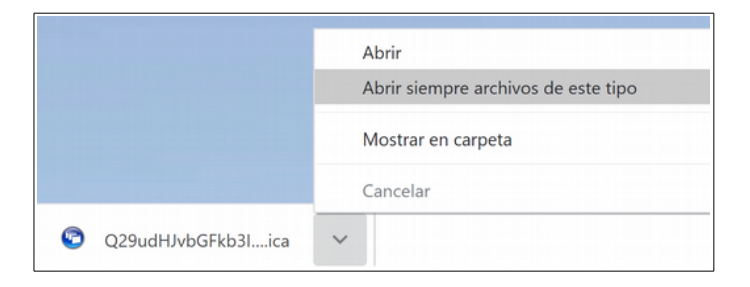

## <span id="page-6-0"></span>**3. Conexión a un Escritorio Virtual.**

## <span id="page-6-1"></span>**3.1. Inicio de sesión en el Portal** *VDI***.**

Para iniciar sesión se habrá de indicar el nombre de usuario y contraseña con los que se trabaja habitualmente con Windows en la Escuela. El nombre de usuario no necesita la indicación de dominio.

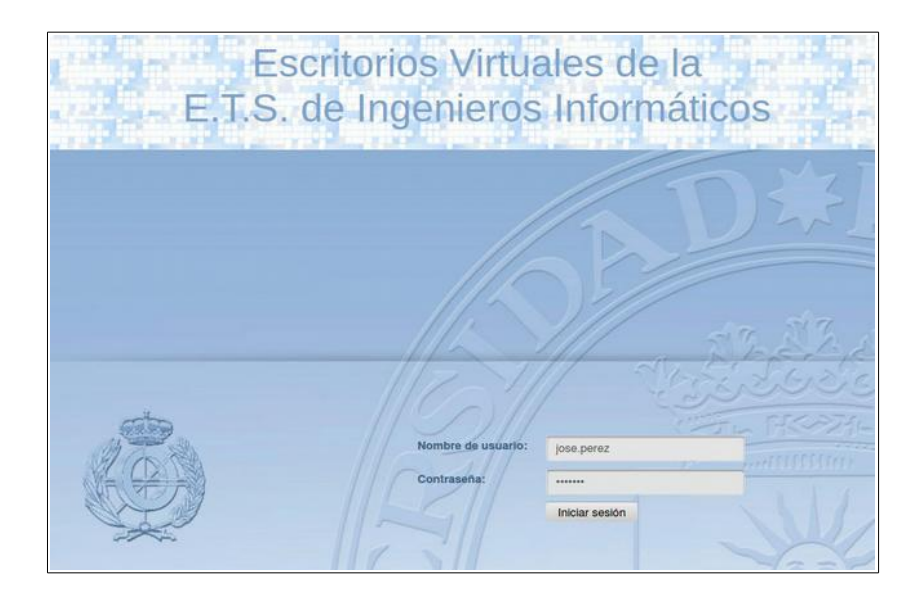

## <span id="page-6-2"></span>**3.2. Lanzamiento de un Escritorio Virtual.**

Si las credenciales proporcionadas han sido correctas, podremos ver los Escritorios Virtuales a los que tenemos acceso. Pinchando en alguno de ellos se lanzará una conexión hacia la máquina virtual que lo alberga.

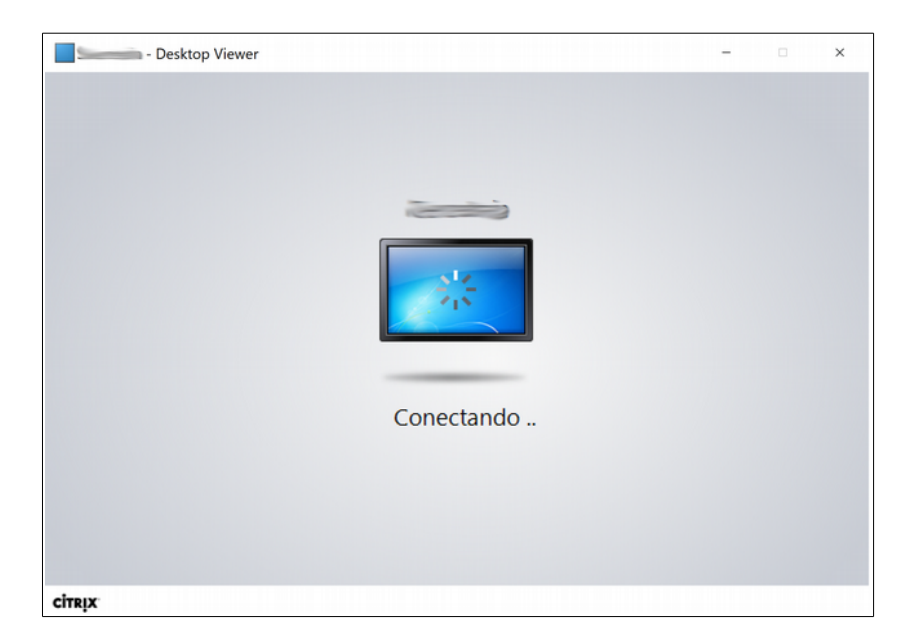

Si todo ha ido bien en la conexión aparecerá al cabo de unos instantes el Escritorio Virtual de Windows.

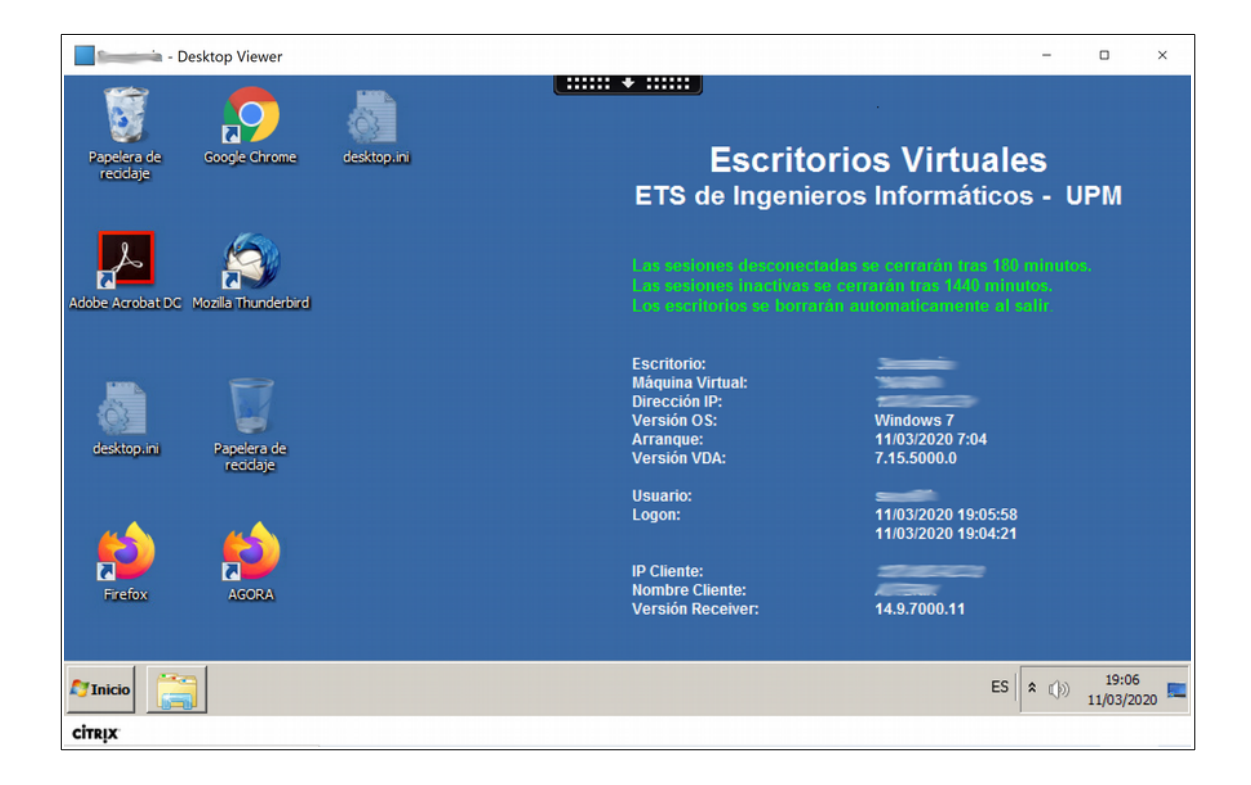